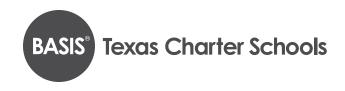

# TEXAS ONLINE APPLICATION INSTRUCTIONS

## Step 1: Creating or logging into your student's account\*

- 1. Go to <a href="https://apply.btxschools.org/apply/">https://apply.btxschools.org/apply/</a>
  - a. If you have an account: fill in your information and click the LOGIN button on the left side of the page.
    Please note: If you have applied before, use the same USERNAME and PASSWORD that you used previously.
- 2. If you already have an account, but have forgotten your password:
  - a. Click FORGOT YOUR PASSWORD.
  - **b.** Enter your email address.
  - c. Click GET PASSWORD.
  - **d.** Password reset instructions will be sent to the email address you provided.
- 3. To create a new account:
  - a. Scroll down the webpage and click on the DESIRED SCHOOL button
  - b. Go to the section labeled "If you DO NOT have an account" and enter your information.
  - c. Click CREATE ACCOUNT.
- 4. You can now log in to your account:
  - a. Enter your username.
  - **b.** Enter your password.
  - c. Click LOGIN.

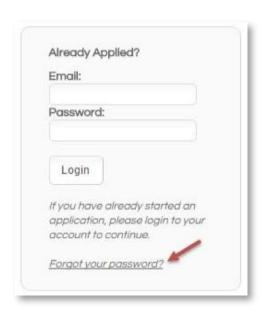

<sup>\*</sup> To enrollment portal users: The parent who creates the applicant's enrollment portal account (application portal) is the primary user. A secondary user may be added at the primary user's discretion. BASIS Charter Schools will only make user access changes to the application portal if presented with (a) written consent by the applicant's parents, or (b) applicable court orders. BASIS Charter Schools cannot restrict user permissions or monitor parent actions in the portal. Therefore, parents are expected to make educational decisions, including accepting or denying offers of enrollment, in accordance with applicable court orders. BASIS Charter Schools will rely and act upon decisions made on behalf of the applicant through the application portal, unless made aware that the parents disagree about the decision.

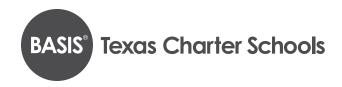

## Step 2: Adding a new child/application to your account

1. Click on the START A NEW APPLICATION link.

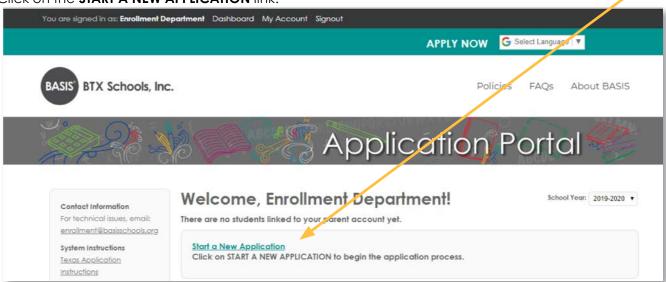

- 2. Scroll down to locate the name of your desired school.
- 3. Click on the school name

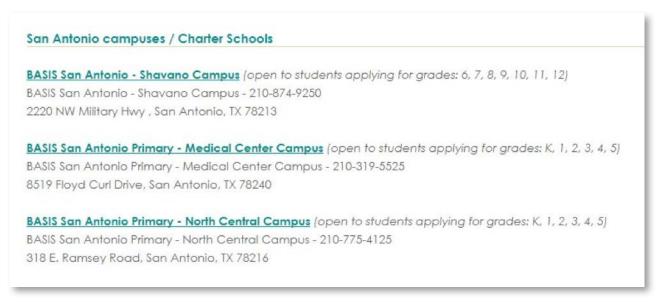

4. Select the school year you are applying for (see example below).

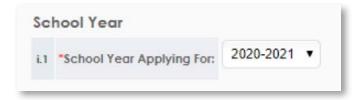

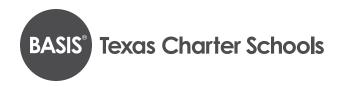

- 5. Read through the requirements and policies.
- 6. Click the box to confirm you have read and agree to the requirements and policies.

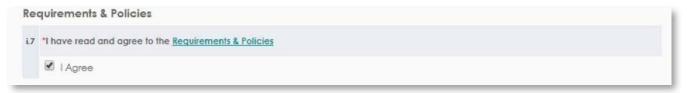

Click on CONTINUE TO APPLICATION.

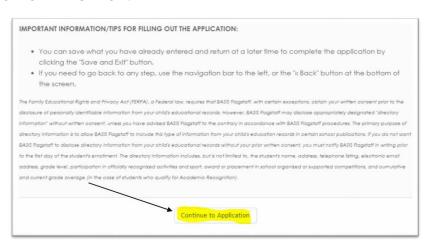

- 8. Enter all the information requested on the application (fill in all areas with red asterisks). After completing each page, click the **CONTINUE** button at the bottom of the screen.
- 9. You DO NOT need to sign or print your application at this time. If your child is offered enrollment, you will receive a registration packet with detailed instructions from the school sometime in January, after we run Open Enrollment lotteries, and will need to complete the registration process at that time.
- 10. When you reach the **REVIEW AND SUBMIT** screen, you will be able to see everything you have entered.
  - **a.** If you need to edit anything, each section has an edit button in the top right-hand corner. Click **EDIT** to update any information. *NOTE*: your application has NOT been submitted yet if you are still on this page.
- 11. Once you have verified that all your information is correct, click **SUBMIT**.
- 12. You will then be able to view next steps in the application process.

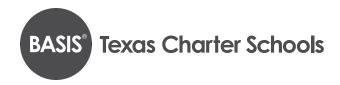

#### Step 3: Adding another child to your account

1. Click on **DASHBOARD** at the top of your screen.

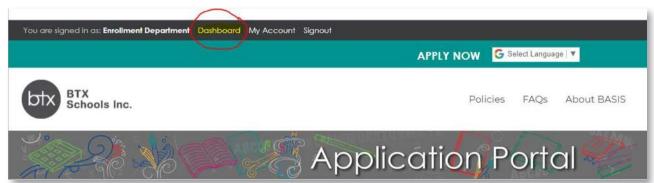

- 2. Click on START A NEW APPLICATION FOR ANOTHER STUDENT.
- 3. Make sure you fill out a <u>separate application</u> for each child you wish to enroll in a BASIS Charter School.
- 4. Indicate the child's name, date of birth, and the grade you are applying for, on each application.

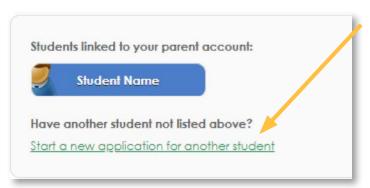

## Step 4: Completing an application for an additional BASIS Charter School

- Click DASHBOARD.
- 2. Click on the blue box with the child's name.
- 3. Scroll to the bottom of the screen and click on ADD ANOTHER APPLICATION FOR "STUDENT NAME."
- 4. Click on the school to which you would like to apply.

#### Step 5: Ranking your school choices

- Click DASHBOARD.
- 2. Scroll to the bottom of the screen.
- 3. The schools will be listed in the order in which you applied to them.
- 4. If you wish to change the order of your school preferences, click on the arrow next to the one you would like to move, and it will be moved either up or down on the list.

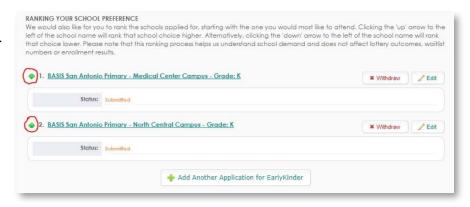